# **PANDUAN UNTUK PENGGUNA AWAM**

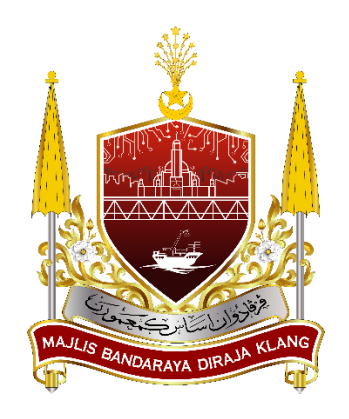

# **SISTEM PENGURUSAN LESEN & PERMIT - mylesen**

(Permohonan Permit Perniagaan Sementara)

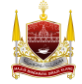

# **BAHAGIAN A: Laman Sesawang Sistem mylesen**

1. Taip https://mylesen.mpklang.gov.my/ untuk log masuk ke dalam sistem

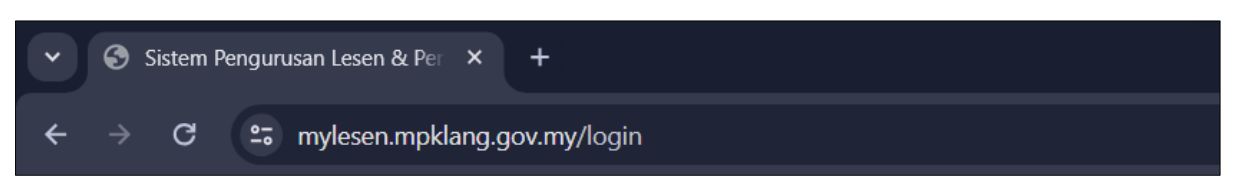

# **BAHAGIAN B: Daftar Pengguna Baru**

1. Klik *Pengguna Baru*

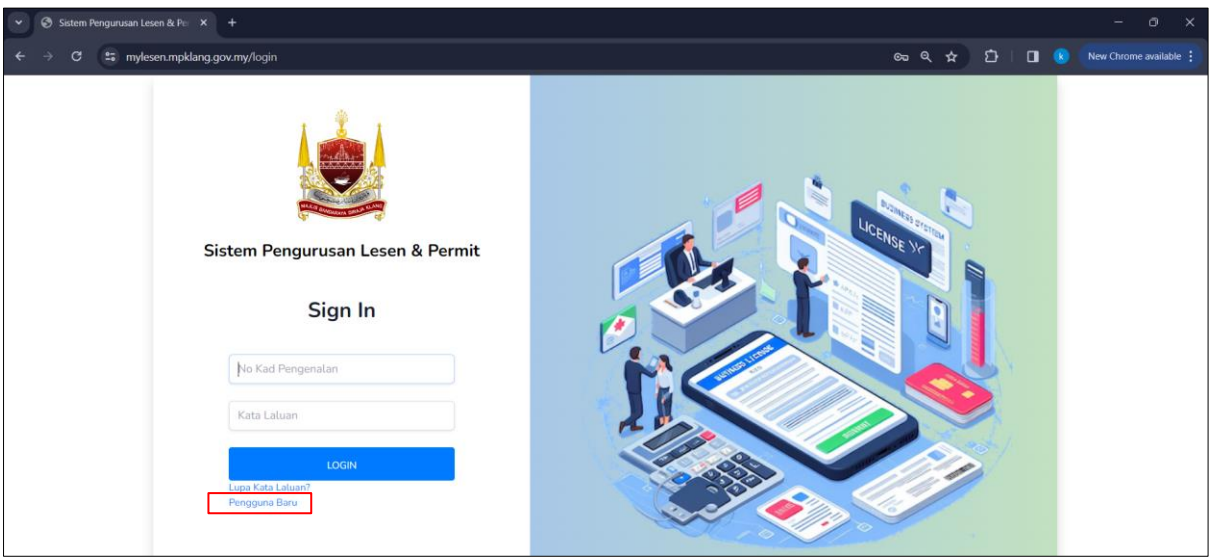

2. Isi maklumat dengan lengkap untuk mendaftar dan kemudian klik butang *Daftar*.

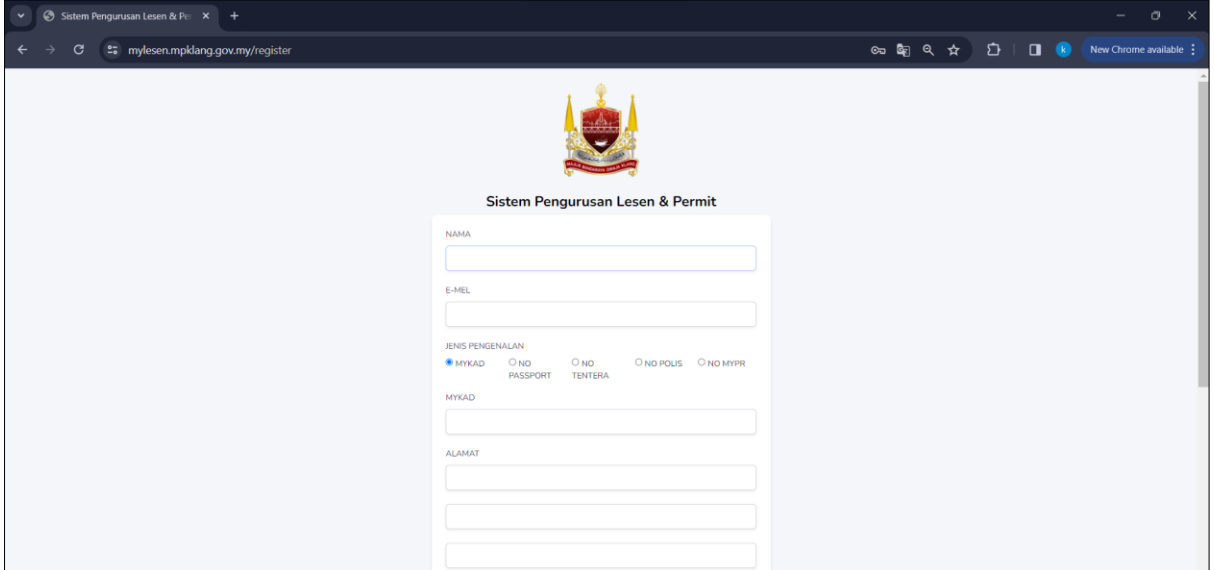

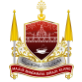

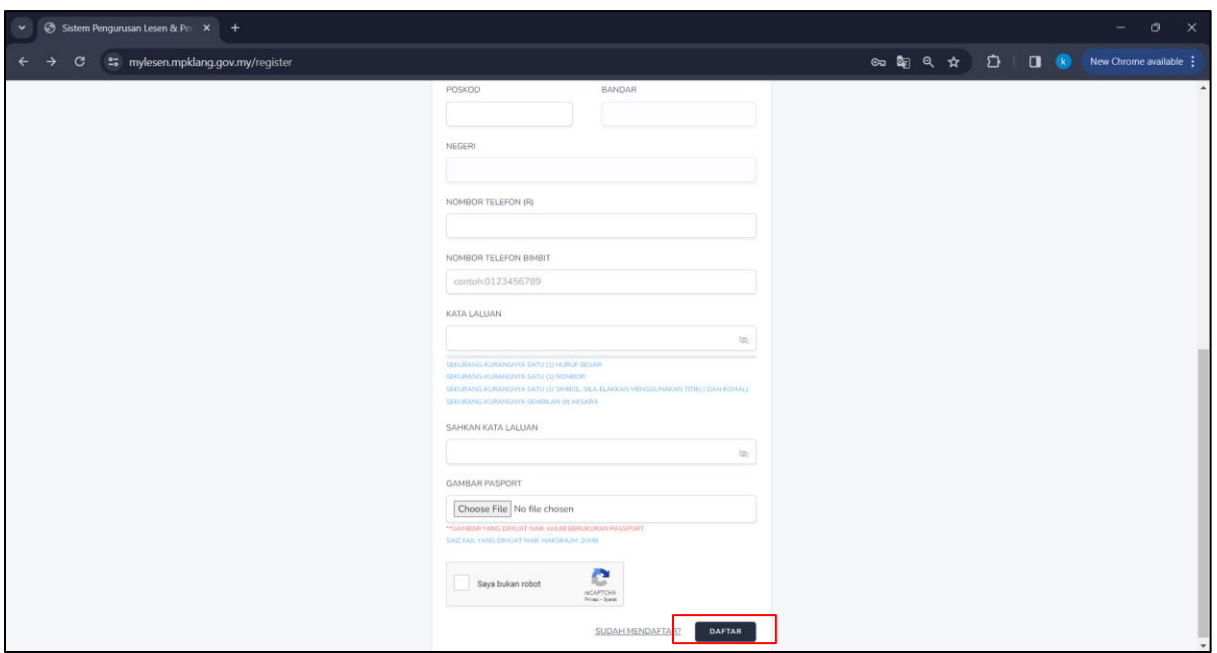

# **BAHAGIAN C: Pengesahan Akaun Melalui Emel**

1. Berikut adalah halaman menunggu pengesahan emel sistem paparkan selepas tekan butang *Daftar*. Sistem akan hantar emel pengesahan akaun di emel yang dimasukkan di Bahagian B.

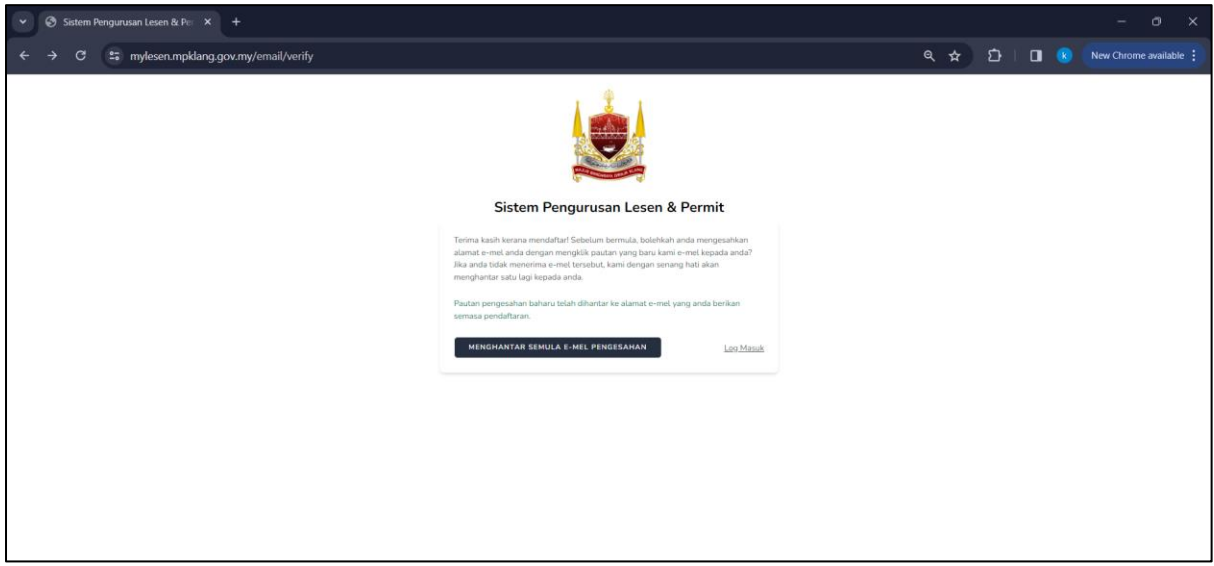

Nota: Jika pengguna tidak terima emel pengesahan, sila tekan butang *Menghantar Semula Emel Pengesahan.* Mohon semak kotak *inbox* dan *spam* emel.

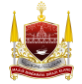

2. Berikut adalah contoh paparan untuk pengesahan akaun sistem mylesen melalui emel. Pengguna perlu mengaktifkan akaun dengan klik butang *Sahkan Emel* seperti tertera di bawah.

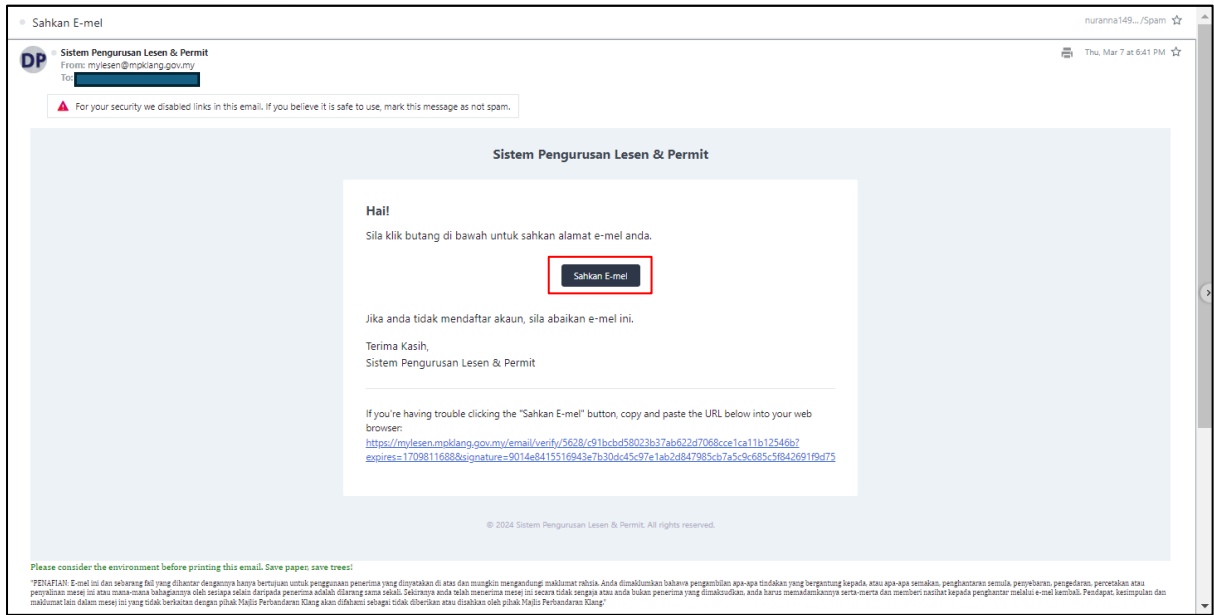

3. Selepas tekan butang *Sahkan Emel*, sistem akan buka halaman log masuk. Masukkan No Kad Pengenalan tanpa sengkang (-) dan Kata Laluan yang dimasukkan semasa pendaftaran pengguna kemudian tekan butang *Login.*

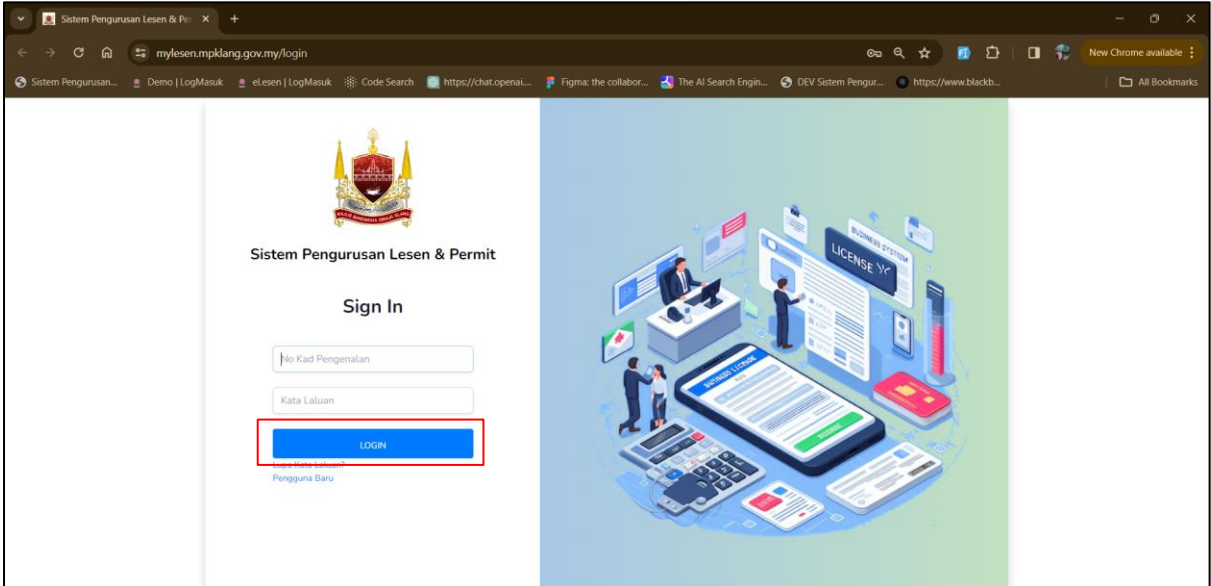

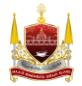

# **BAHAGIAN D: Permohonan Permit Perniagaan Sementara**

1. Klik *Halaman Utama* 

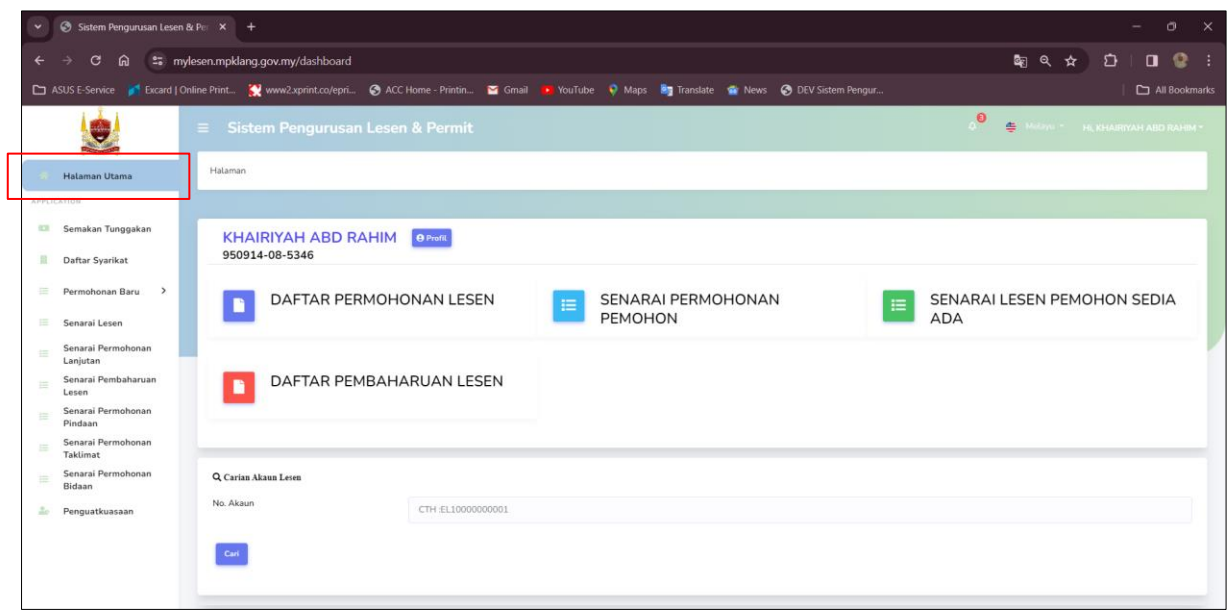

#### 2. Klik butang *Daftar Permohonan Lesen*

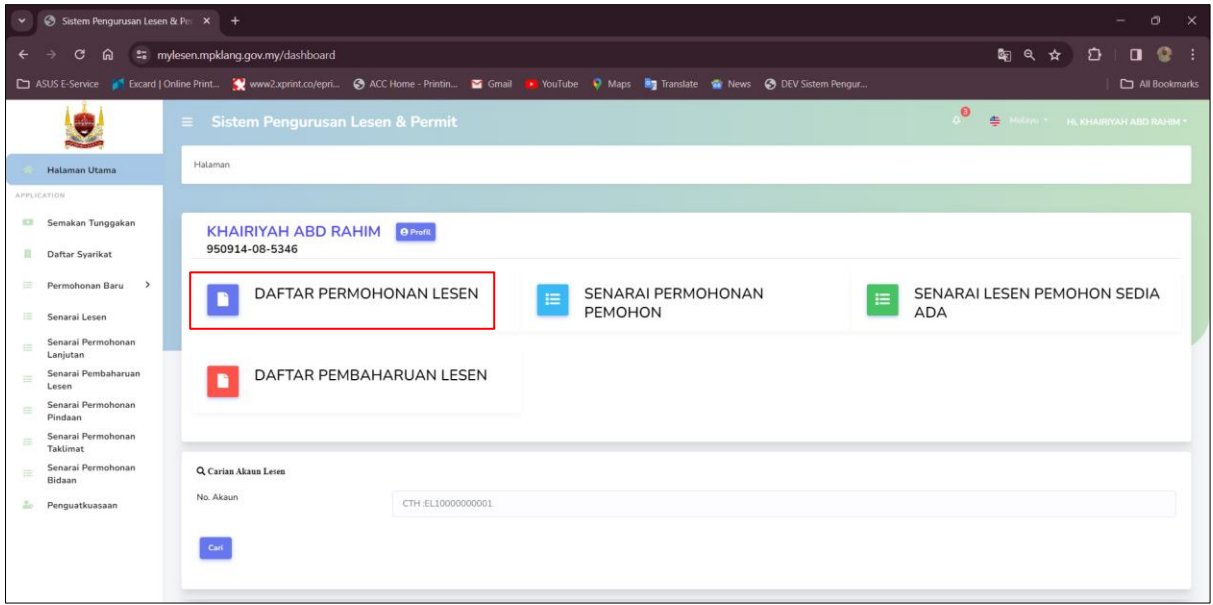

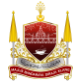

#### 3. Klik *Kumpulan Penjaja*

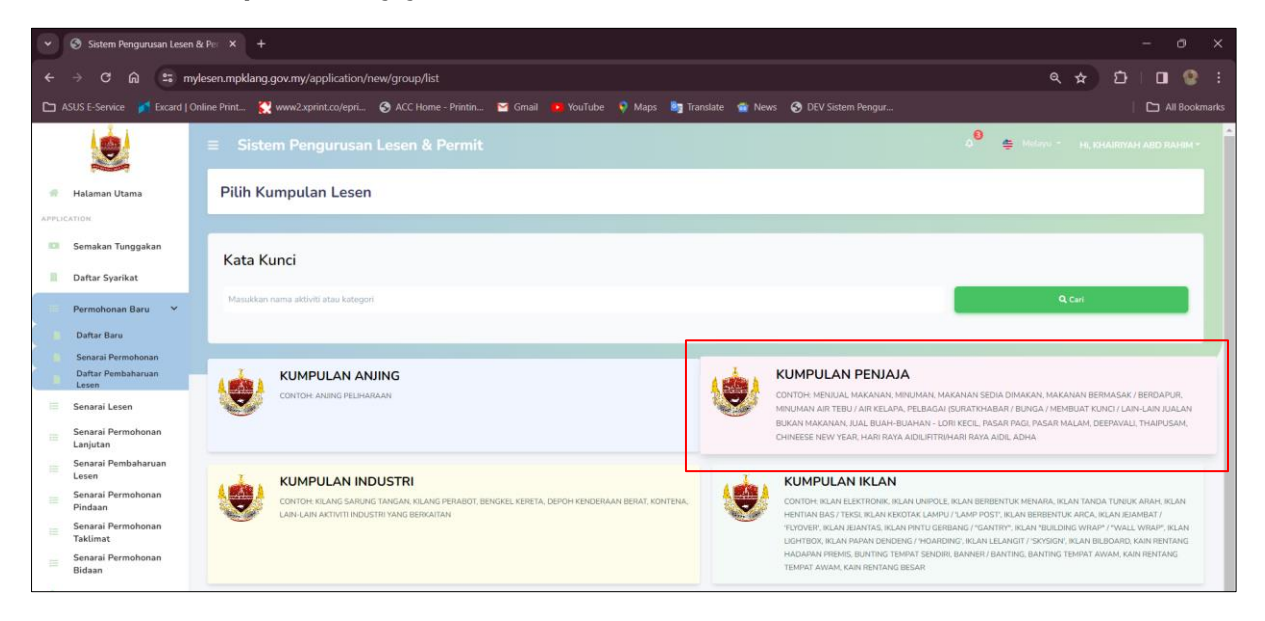

#### 4. Klik *Borang Permit Perniagaan Sementara*

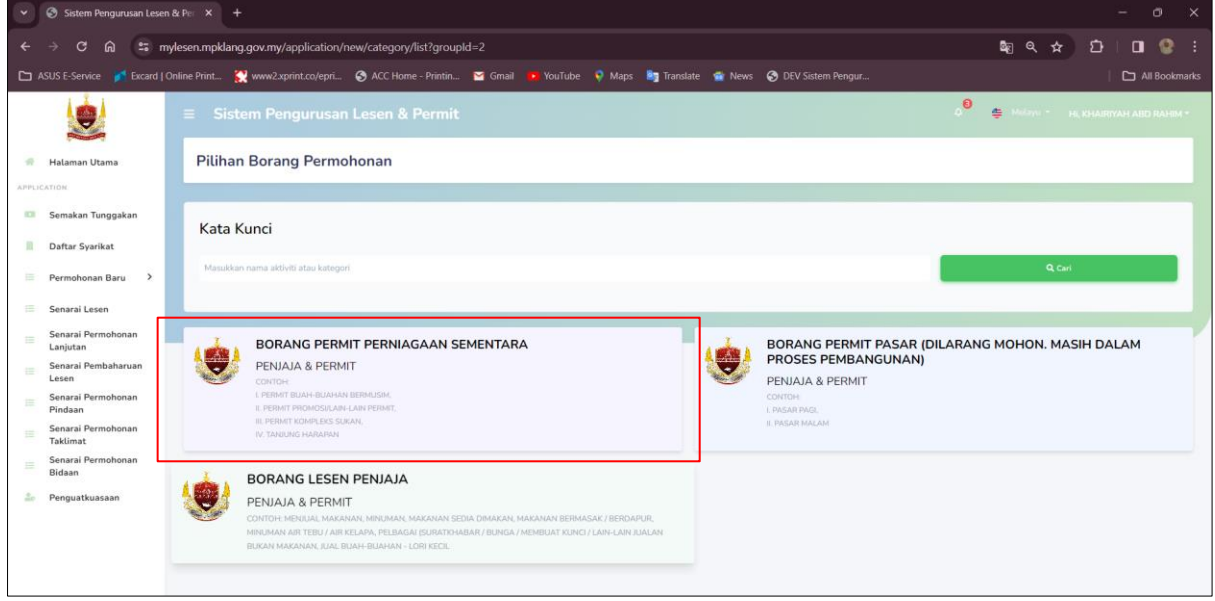

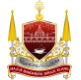

5. Baca Terma & Syarat Permohonan, kemudian tekan butang *Seterusnya*.

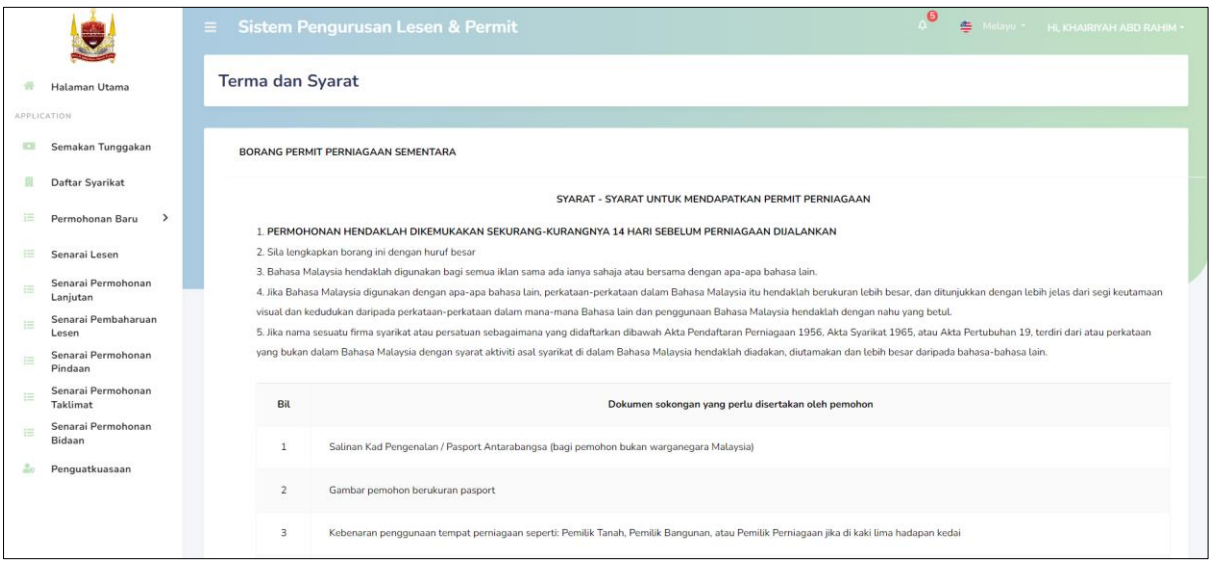

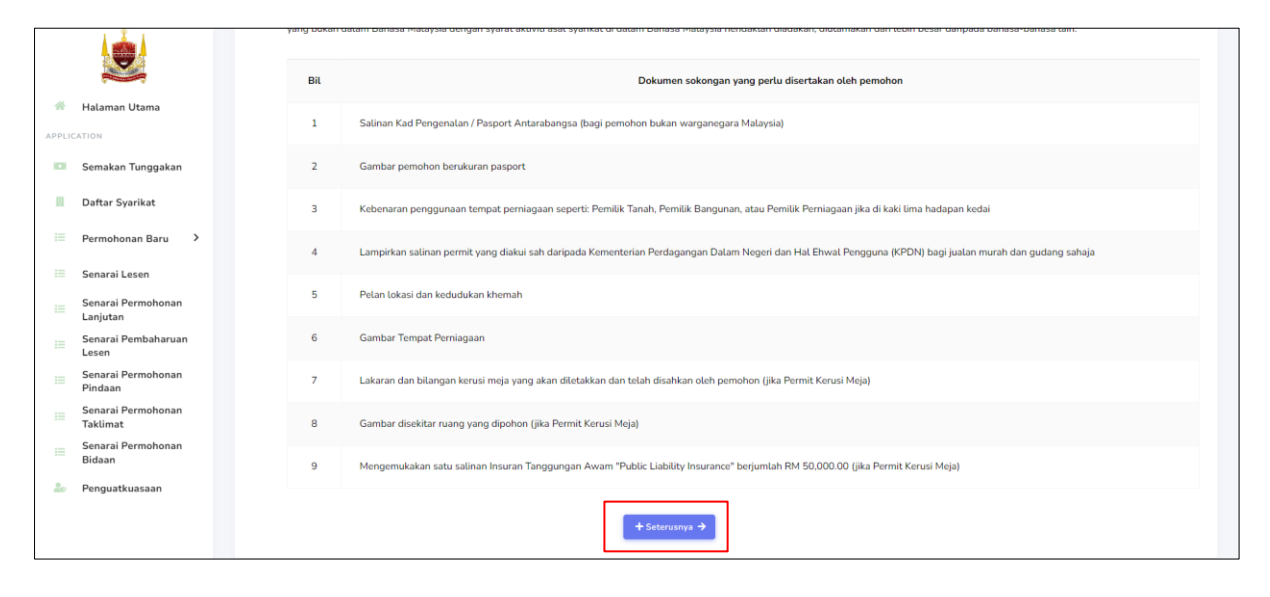

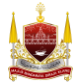

- $\triangleq$ U. BORANG PERMIT PERNIAGAAN SEMENTARA 4 Halaman Utama **Co** Semakan Tunggakan  $\mathsf{S}$ 圓 畐 D D  $\overline{\mathbb{R}}$ Daftar Syarikat BUTIRAN SYARIKAT **KAN TUNGGAKAI** EN SO PRE  $P_{\rm P}$ an Baru Senarai Lesen  $\bullet$  $\overline{2}$  $\overline{\phantom{a}}$ Senarai Permohonan<br>Lanjutan  $\frac{1}{2m}$  $\equiv$ Senarai Pembaharuan<br>Lesen KHAIRIYAH ABD RAHIM Senarai Permohonan<br>Pindaan  $\equiv$ Senarai Pe<br>Taklimat ALAMAT RUMAH NO 16A  $\equiv$ KG JERAI 2 Senarai Perr<br>Bidaan 洋  $23$ **A** Penguatkuasaan 42000 PELABUHAN KLANG SELANGOR
- 6. Semak dan isi Butiran Pemohon kemudian tekan butang *Seterusnya*.

Nota: Jika pemohon adalah wakil syarikat, sila tekan butang toggle *Adakah Anda Wakil Syarikat* dan muat naik Surat Wakil Kuasa Ditandatangani Pengarah Syarikat.

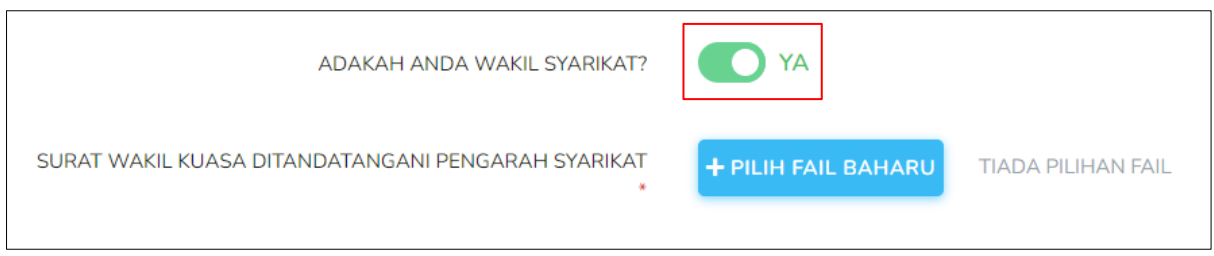

Nota: Jika pemohon adalah *Runner* kepada permohonan sila tekan butang toggle *Adakah Anda Runner Pada Permohonan* Ini. Kemudian, lengkapkan Butiran Pemilik Permohonan.

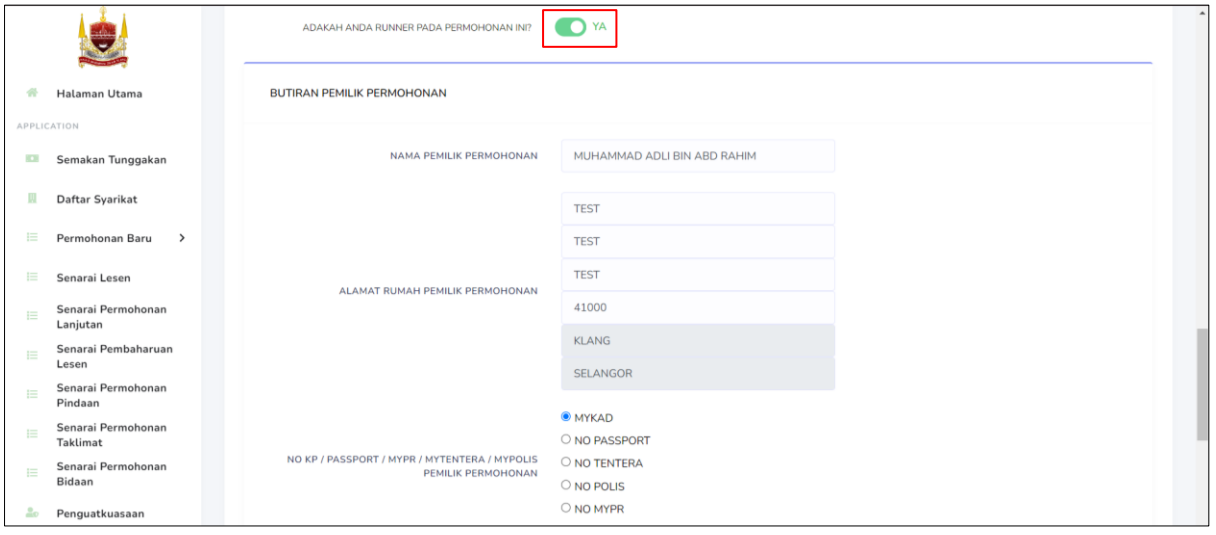

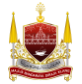

7. Tekan butang toggle *Jika Permohonan Adalah Daripada Syarikat* untuk masukkan butiran syarikat.

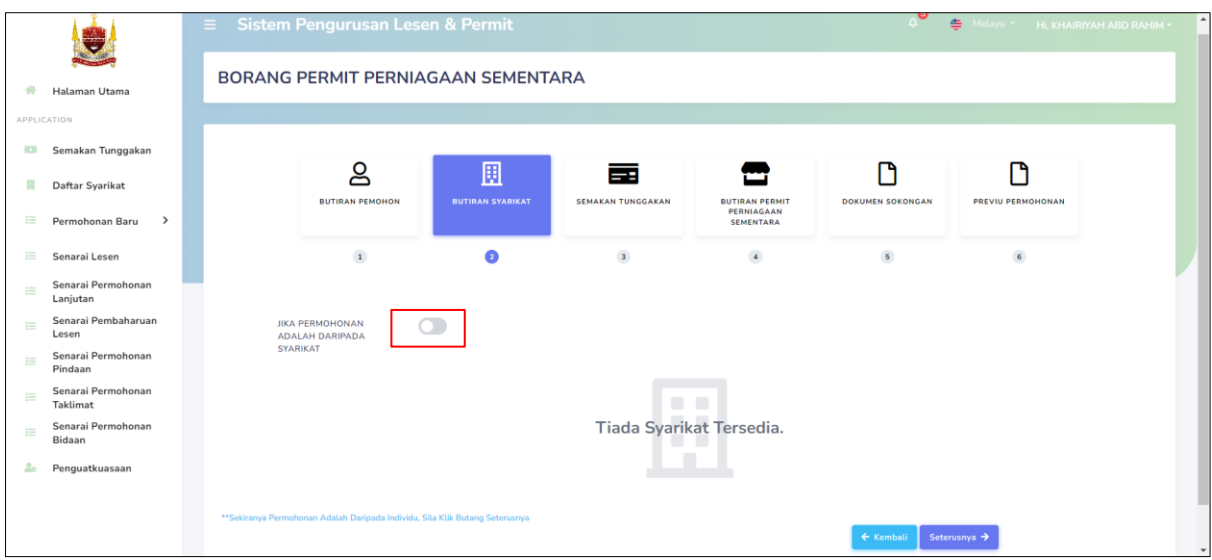

Nota: Gambar dibawah menunjukkan paparan selepas pemohon tekan butang toggle Jika Permohonan Adalah Daripada Syarikat. Pilih nama syarikat, jika nama syarikat tiada di dalam senarai, tekan butang *Tambah Syarikat*.

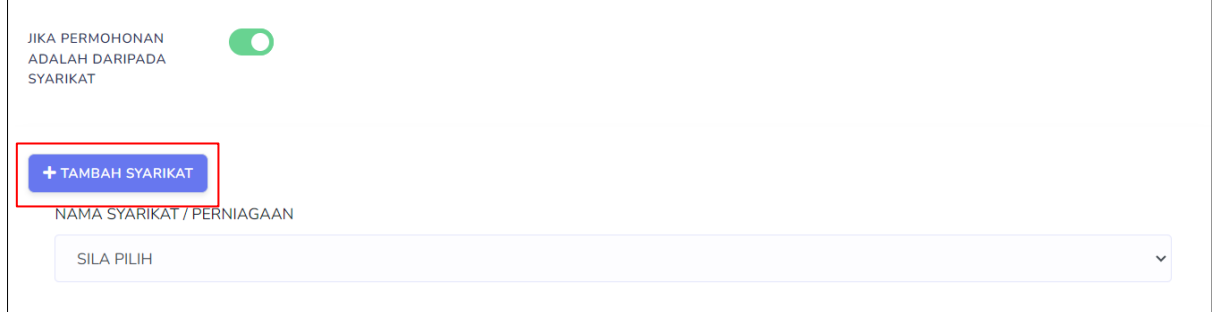

Nota: Gambar dibawah memaparkan borang untuk Tambah Syarikat Baru. Lengkapkan borang dan tekan butang *Simpan*.

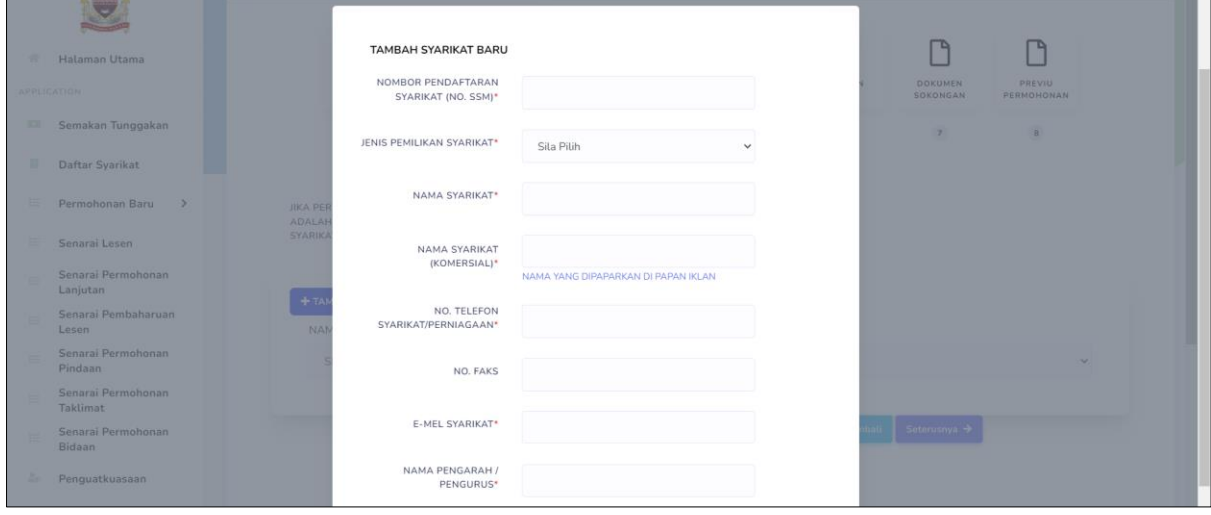

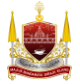

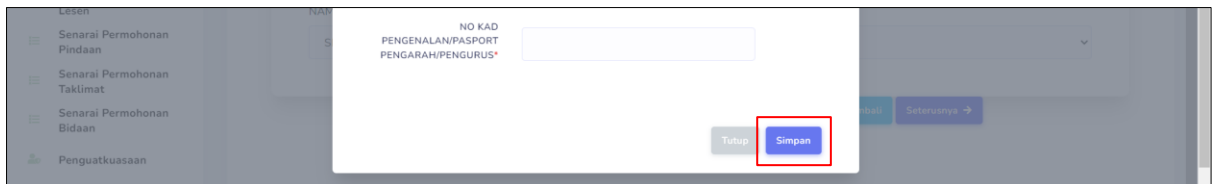

8. Sistem akan buat semakan tunggakan, kompaun dan cukai secara automatik menggunakan kad pengenalan pemohon. Jika tiada tunggakan/kompaun/cukai, tekan butang *Seterusnya*. Manakala jika ada tunggakan, pemohon perlu selesaikan bayaran dahulu.

Nota: Gambar dibawah menunjukkan contoh pemohon tiada tunggakan , tekan butang *Seterusnya* untuk teruskan mengisi borang. Jika pemohon mempunyai tunggakan, Sistem akan keluarkan notifikasi amaran untuk makluman pemohon perlu selesaikan pembayaran sebelum meneruskan permohonan.

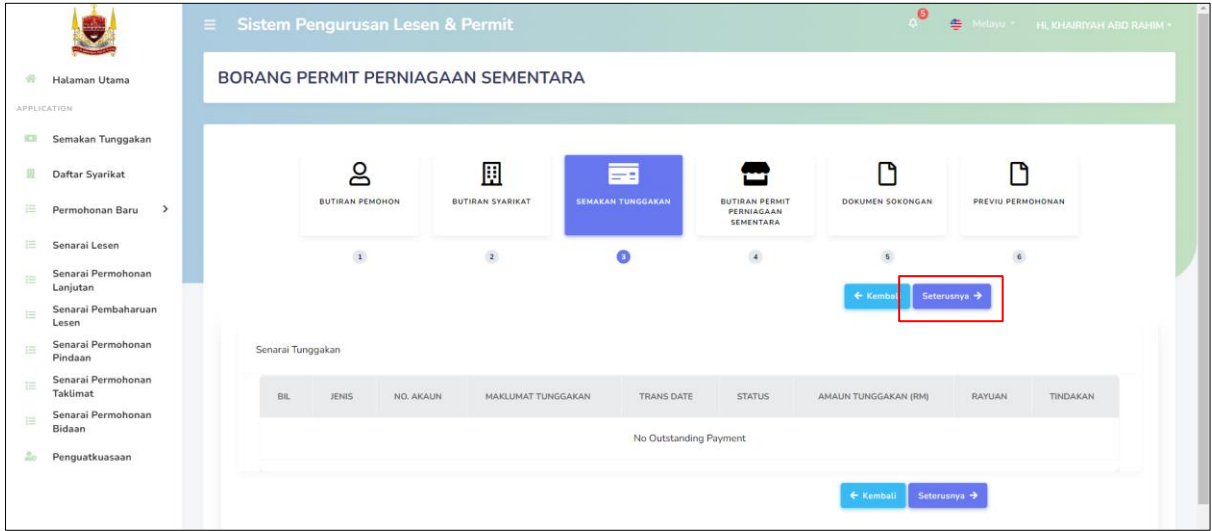

9. Semak dan isi Butiran Permit Perniagaan Sementara, kemudian tekan butang *Seterusnya*

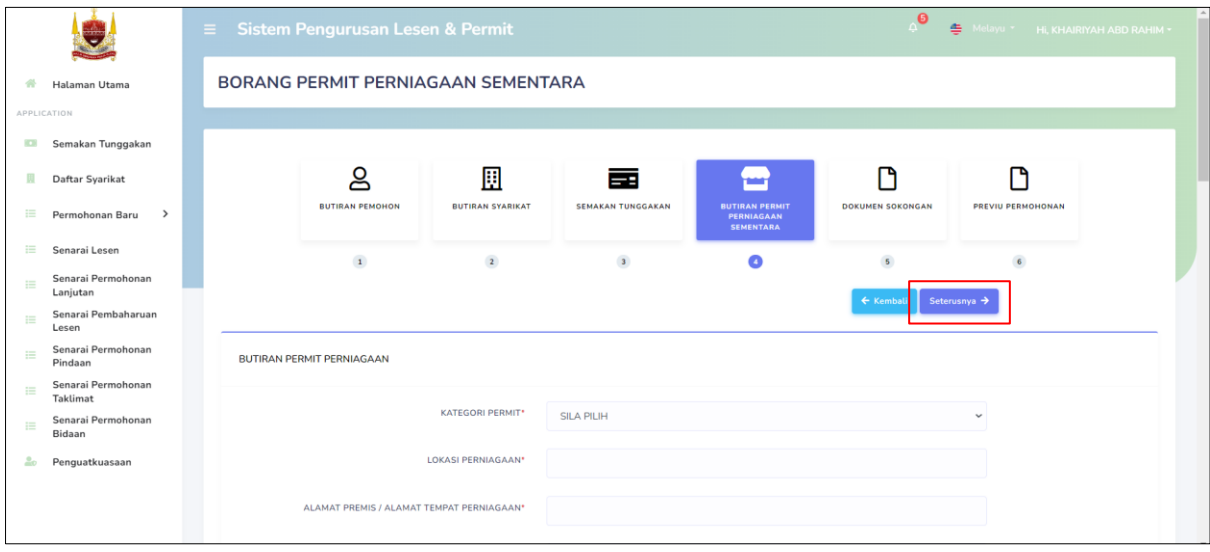

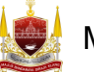

Nota: Gambar dibawah adalah contoh pilihan hari berniaga dan bulan berniaga. Tarikh akan dikeluarkan di ruangan Hari Berniaga & Tarikh Perniagaan. Serta sistem akan keluarkan bilangan hari secara automatik selepas pemohon telah pilih tarikh perniagaan.

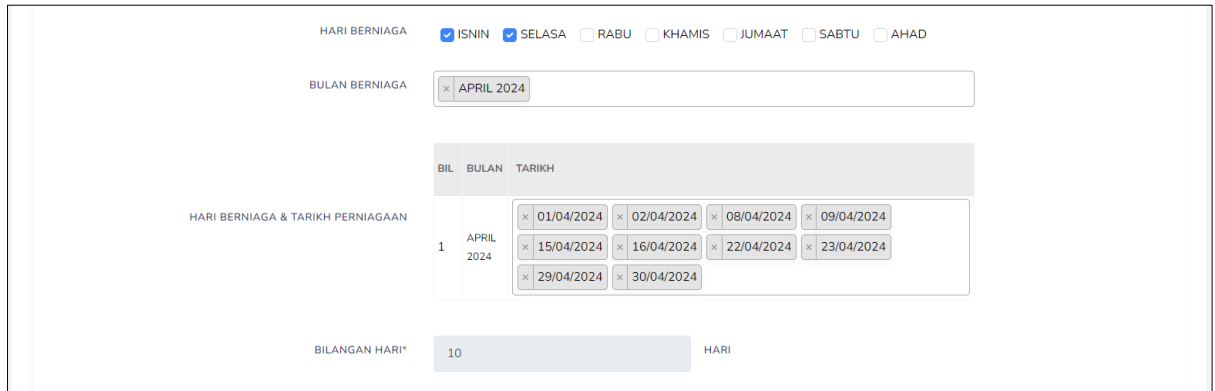

Nota: Gambar dibawah menunjukkan butiran khemah. Tekan butang toggle untuk masukkan butiran khemah.

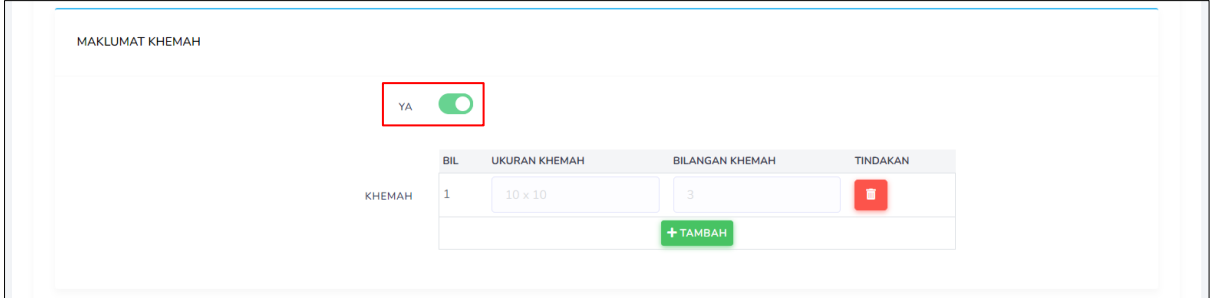

Nota: Gambar dibawah menunjukkan maklumat kebenaran pemilik tempat / khemah. Tekan butang toggle untuk masukkan butiran jika ada.

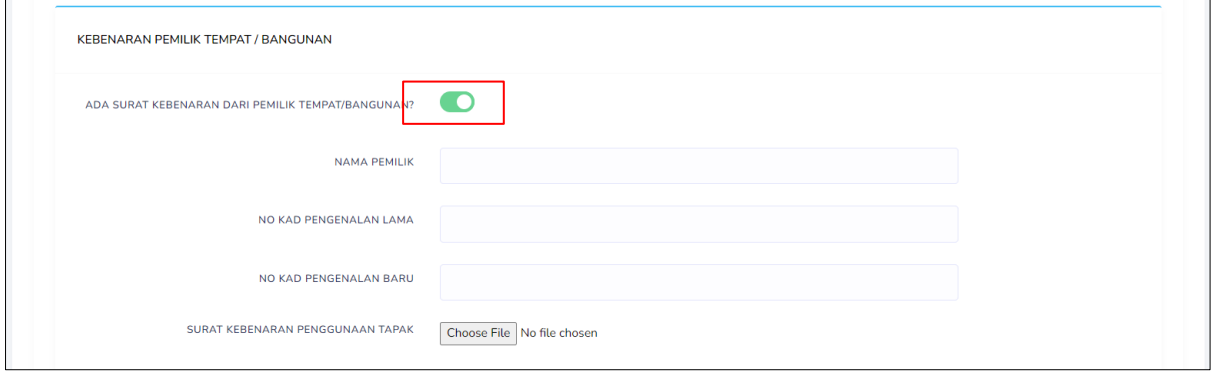

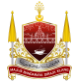

#### $\bullet$  $\triangleq$ le. BORANG PERMIT PERNIAGAAN SEMENTARA # Halaman Utama **ID** Semakan Tunggakan த 厠  $\Box$ **Daftar Syarikat** 畐 ₩ ै BUTIRAN PERMIT<br>PERNIAGAAN<br>SEMENTARA **BUTIRAN PEMOHON BUTIRAN SYARIKAT** SEMAKAN TUNGGAKAN PREVIU PERMOHONAN E Permohonan Baru > <sup>1</sup> Senarai Lesen  $\mathbf 1$  $\overline{a}$  $\overline{\mathbf{3}}$  $\overline{\mathbf{4}}$  $\bullet$ Senarai Permohonan<br>Lanjutan  $\equiv$ Langatan<br>I≡ Senarai Pembaharuan<br>Lesen nat Muat Naik Fail jpg, png dan pdf ∷≡ Senarai Permohonan<br>Pindaan **CONTOH CONTOH GAMBAR KAD PENGENALAN DAN GAMBAR PASPORT PETA LOKASI GOOGLE MAPS** i⊟ Senarai Permohonan<br>Taklimat SALINAN SURUHANJAYA SYARIKAT MALAYSIA (SSM) Choose File No file chosen Senarai Permohonan<br>Bidaan  $\equiv$ \*\* BORANG 49

#### 10. Muat naik Dokumen Sokongan dan tekan butang *Seterusnya.*

11. Semak maklumat dan tekan butang perakuan pemohon kemudian tekan butang *Hantar*.

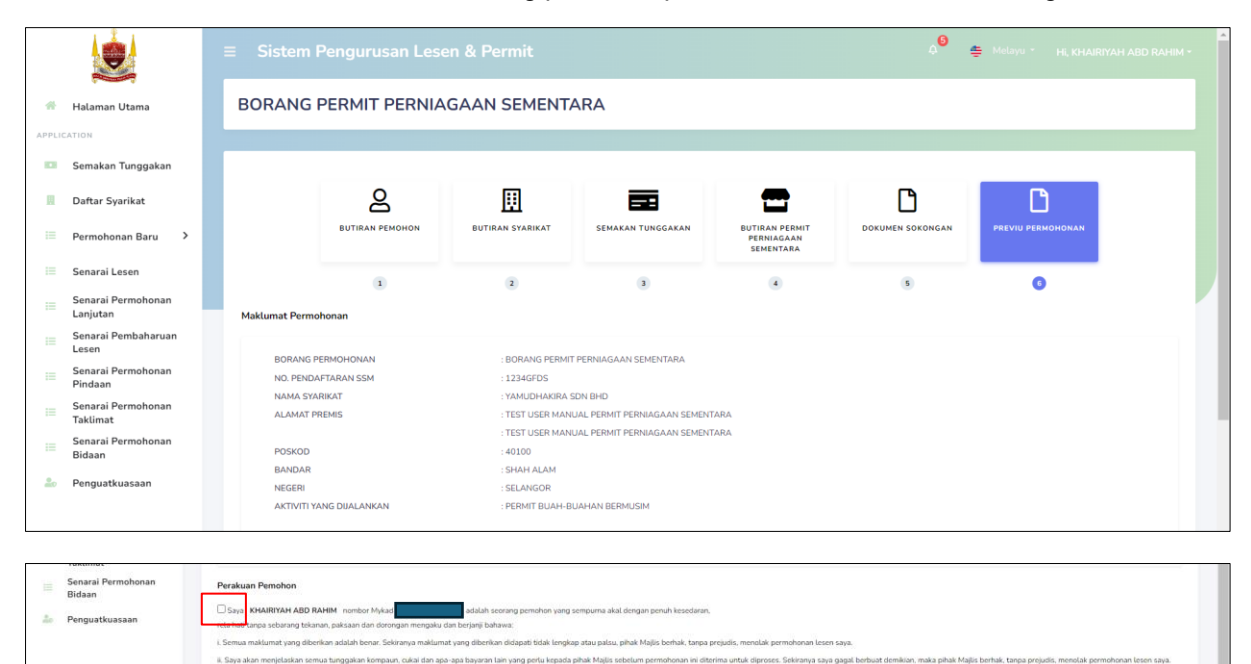

**Example** 

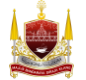

Penguatkuasaan

12. Sistem paparkan halaman selepas hantar permohonan. Tekan butang *Cetak Slip* untuk cetak Slip Penerimaan Borang. Tekan butang *Lihat Permohonan* untuk buka butiran permohonan.

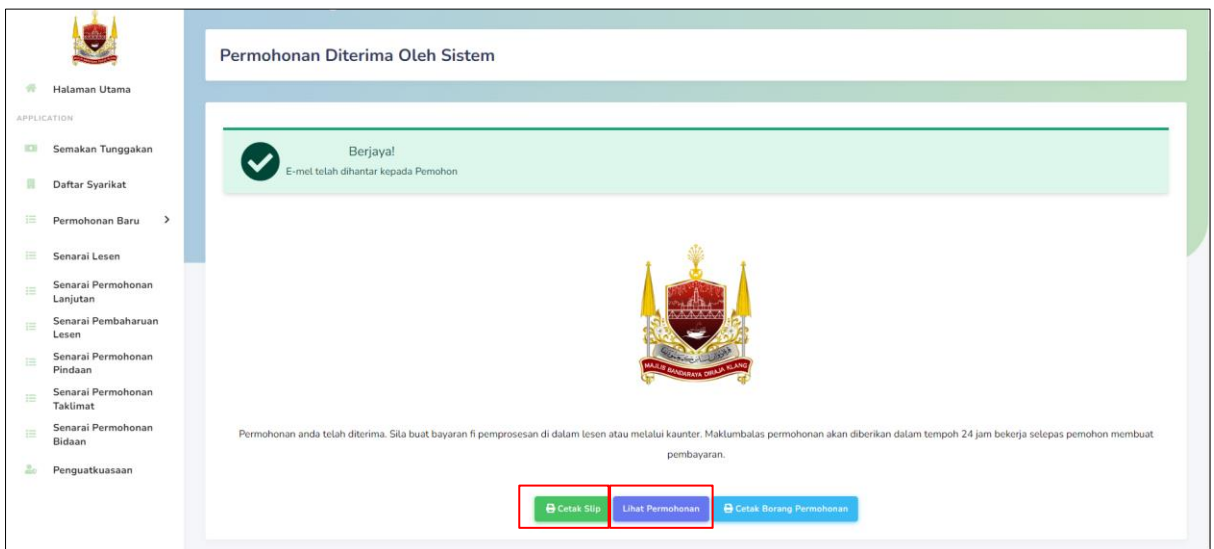

Nota: Gambar dibawah menunjukkan contoh cetakan Slip Penerimaan Borang.

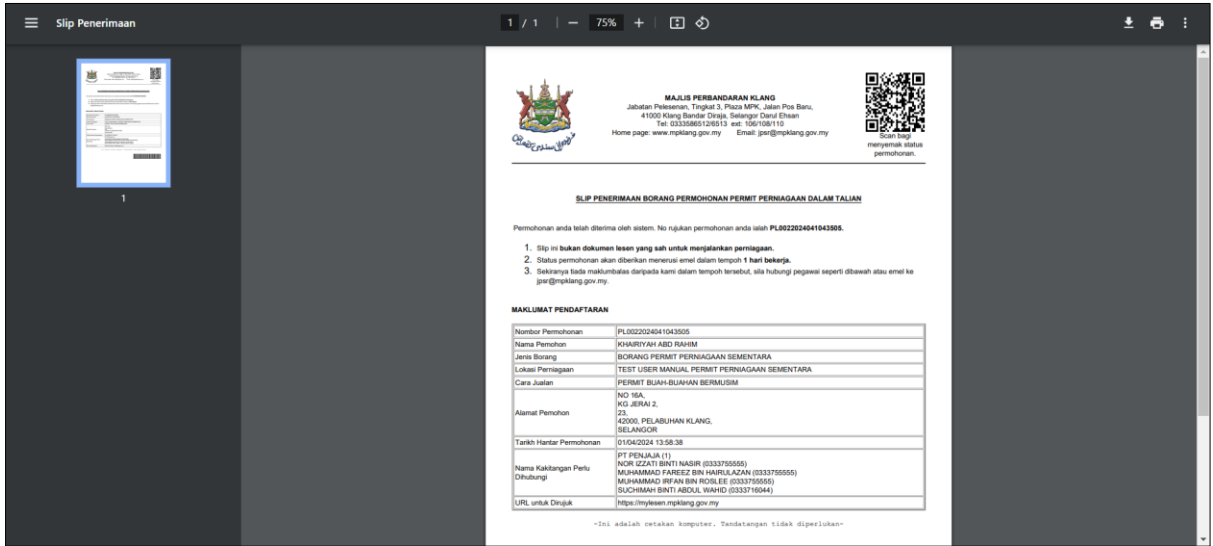

Nota: Gambar dibawah menunjukkan butiran permohonan yang mengandungi butiran asas permohonan.

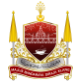

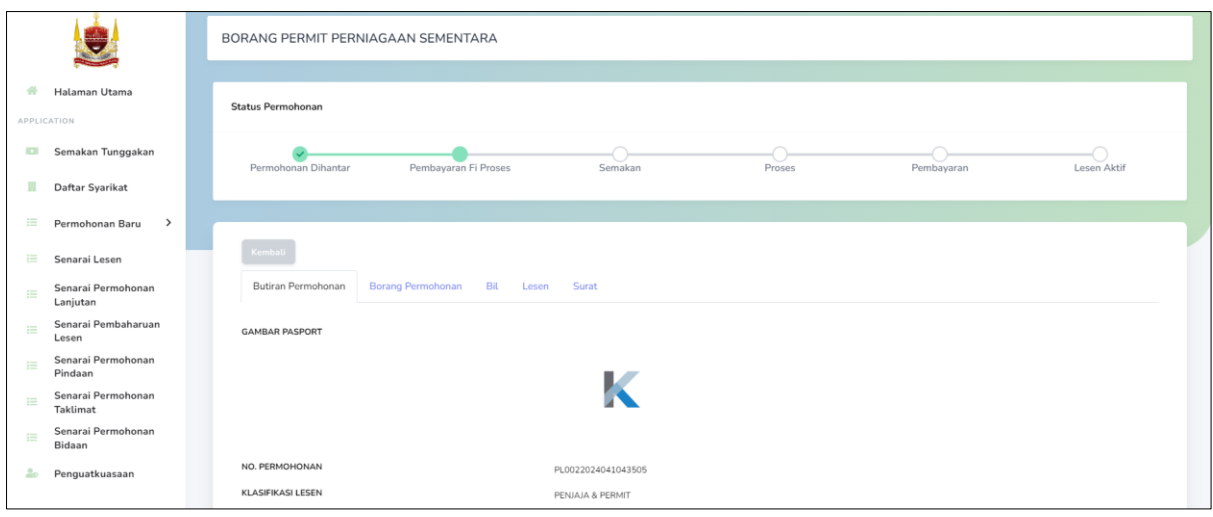

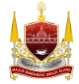

### **BAHAGIAN E: Cara Pembayaran Fi Pemprosesan**

1. Buka *Halaman Utama* kemudian tekan *Senarai Permohonan Pemohon*.

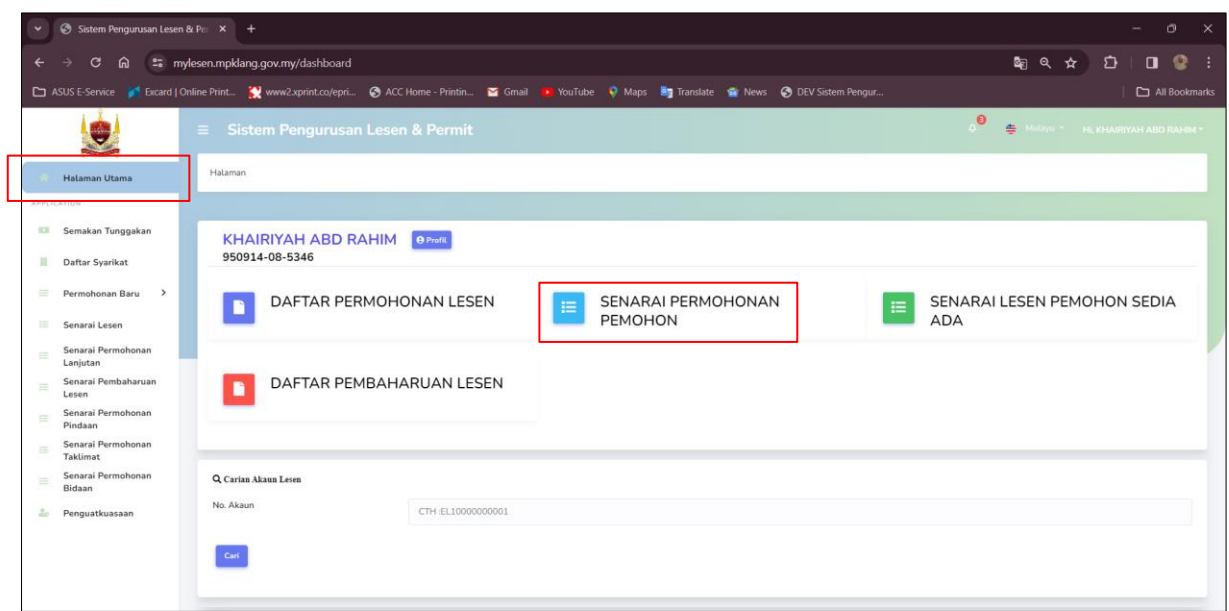

2. Halaman Senarai Permohonan dipaparkan. Tekan butang *Bayar Bil*.

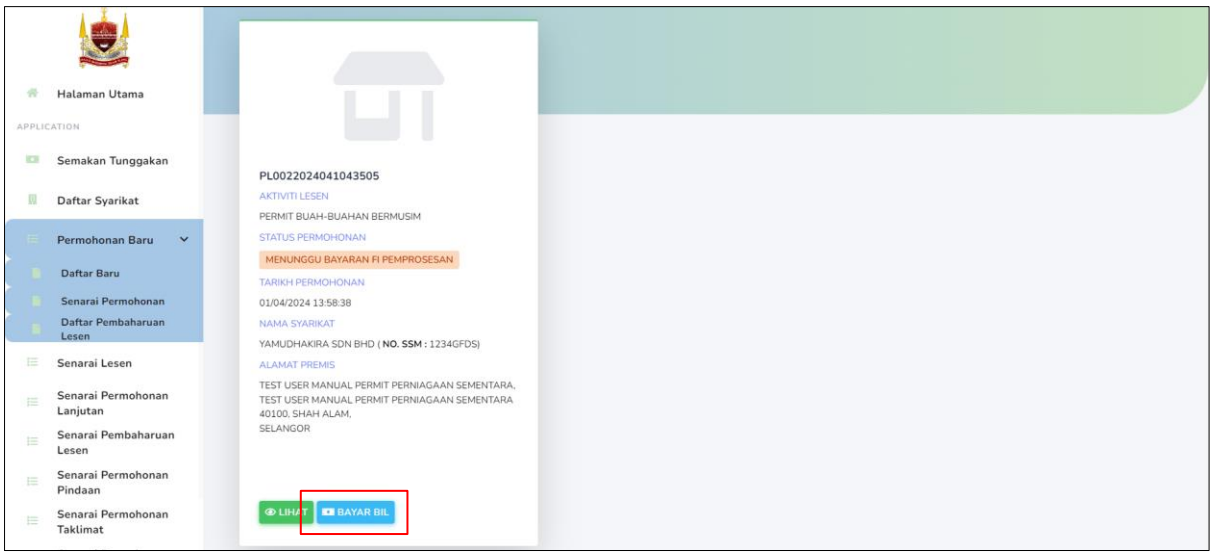

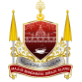

3. Sistem paparkan halaman tab Bil. Semak harga yang perlu dibayar, kemudian tekan butang *Bayar*.

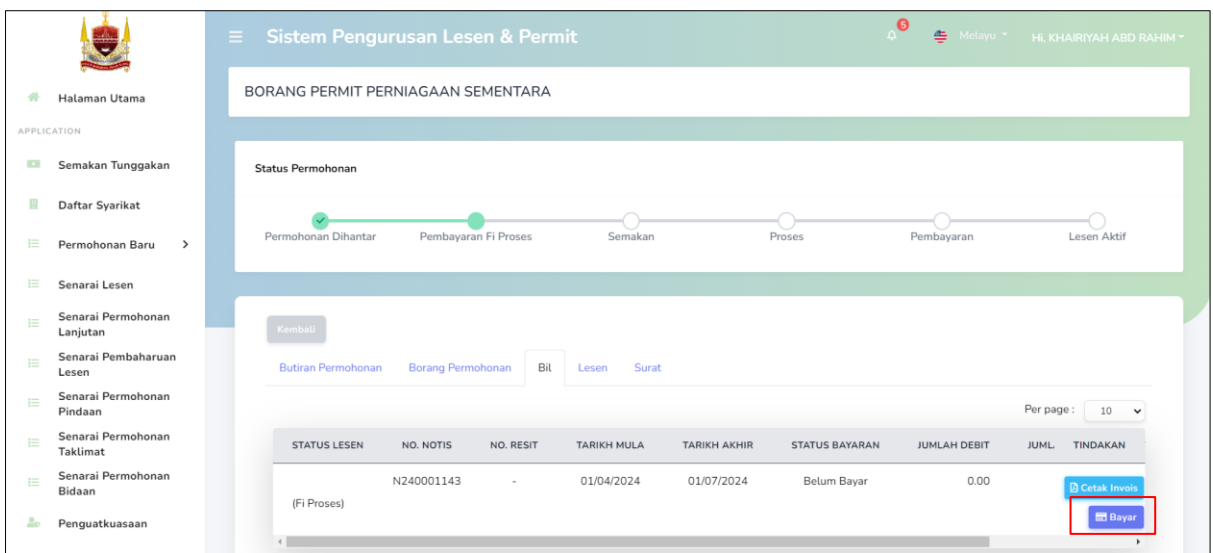

Nota: Gambar dibawah memaparkan contoh cetakan invois bagi fi proses.

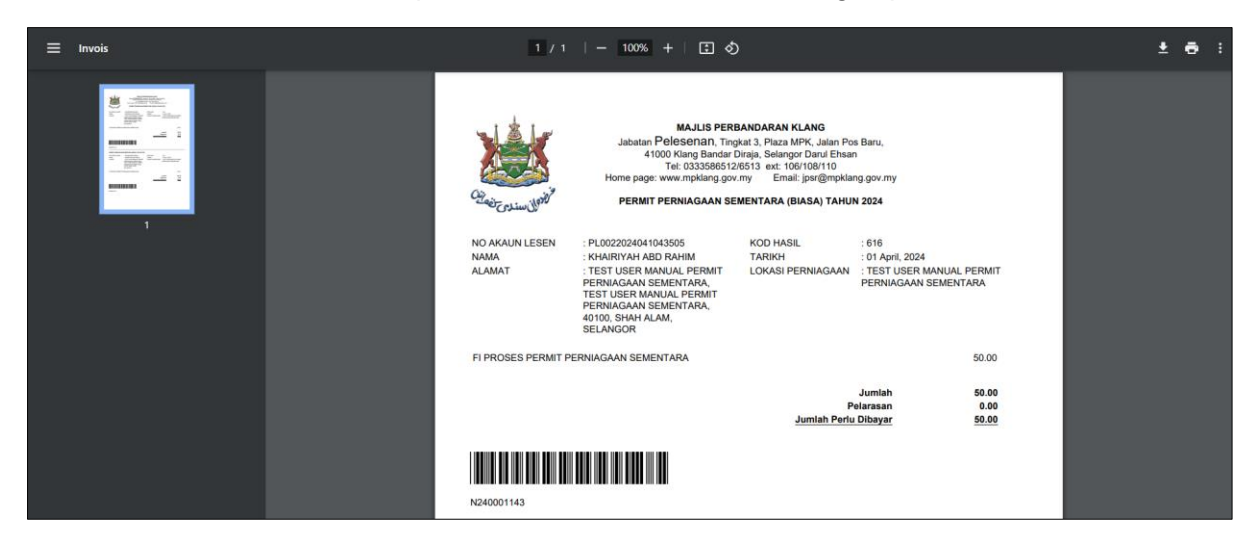

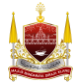

4. Sistem akan paparkan maklumat bayaran fi proses. Tekan butang *Pay By iPay*.

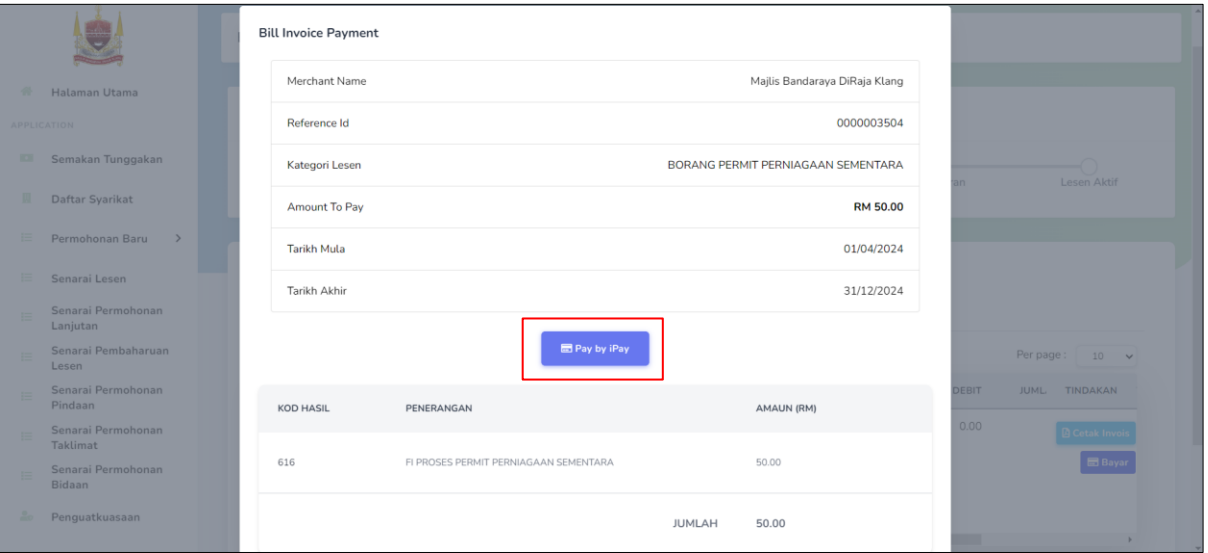

5. Selepas buat pembayaran, pemohon boleh cetak resit dari sistem. Tekan butang *Cetak Resit*.

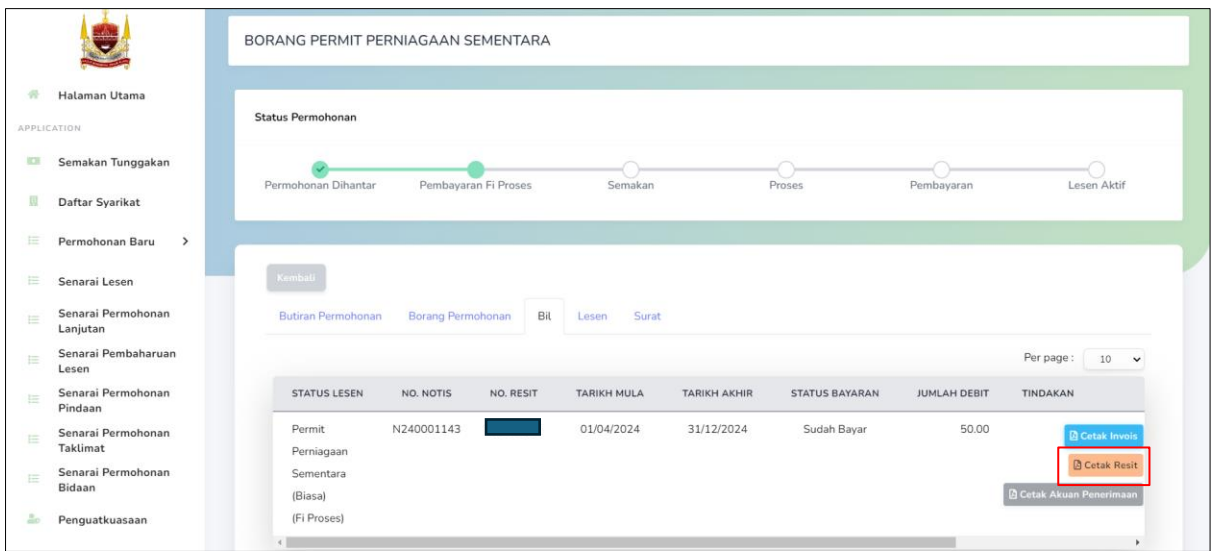

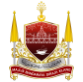

Nota: Gambar dibawah memaparkan contoh cetakan resit setelah pembayaran berjaya dibuat.

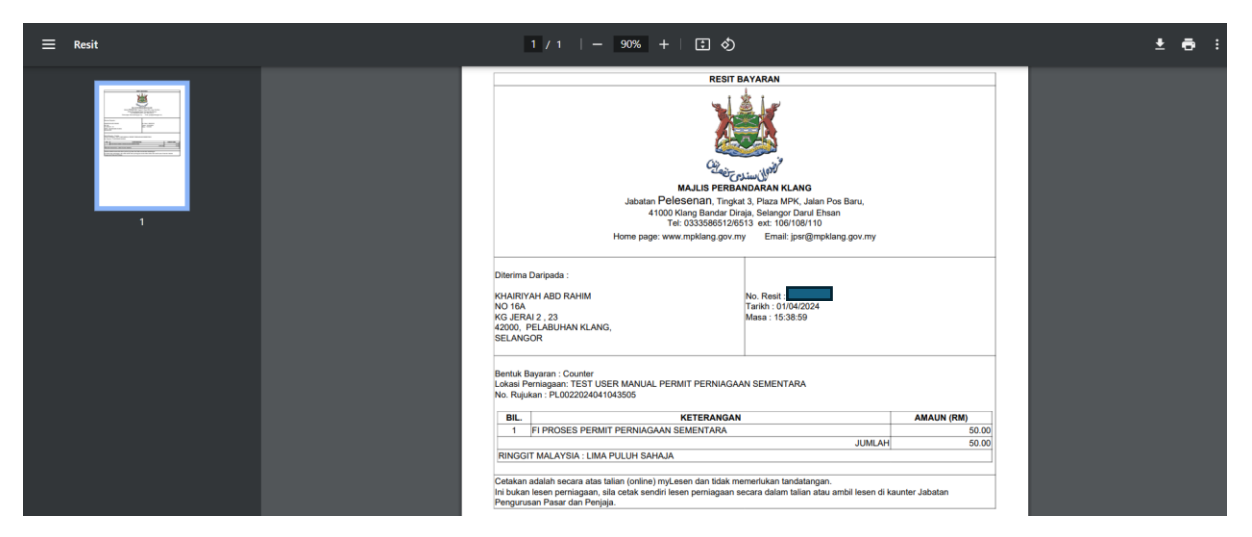

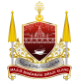

# **BAHAGIAN F: Kemaskini Permohonan**

*\*\*Jika permohonan anda tidak lengkap, pihak pelesenan akan menukar status permohonan anda TIDAK LENGKAP beserta sebab permohonan tidak lengkap. \*\*\* Anda perlu mengemaskini semula permohonan dan hantar semula permohonan.*

1. Pemohon akan terima notifikasi emel dari sistem berstatus tidak lengkap.

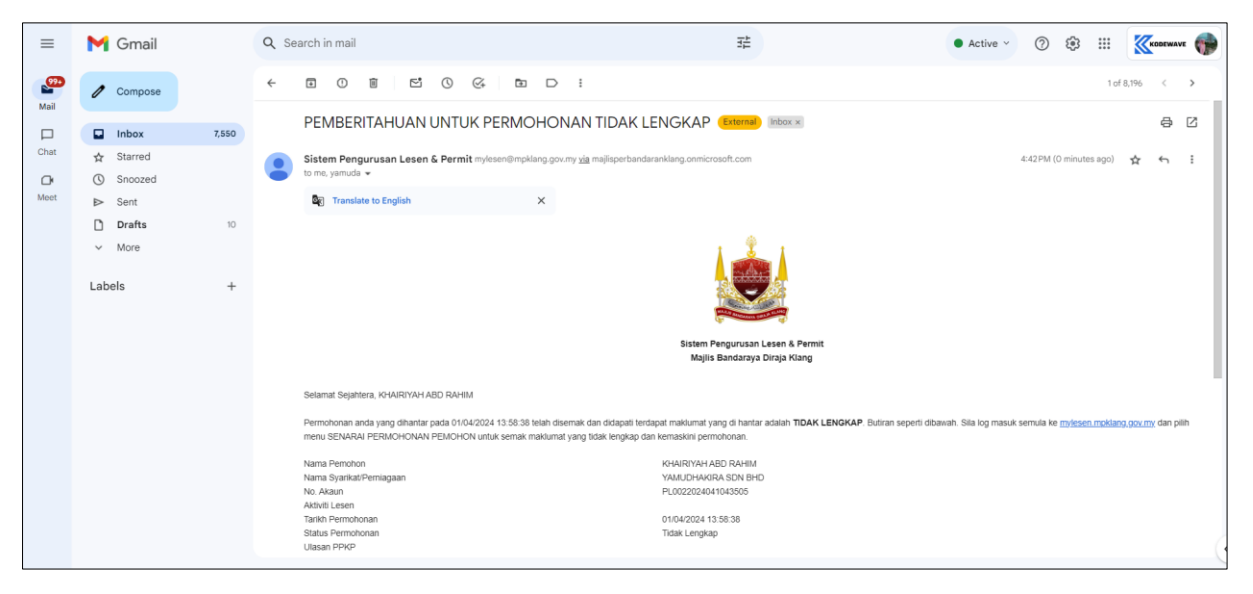

2. Anda perlu log masuk ke dalam sistem mylesen terlebih dahulu. Tekan butang *Login*.

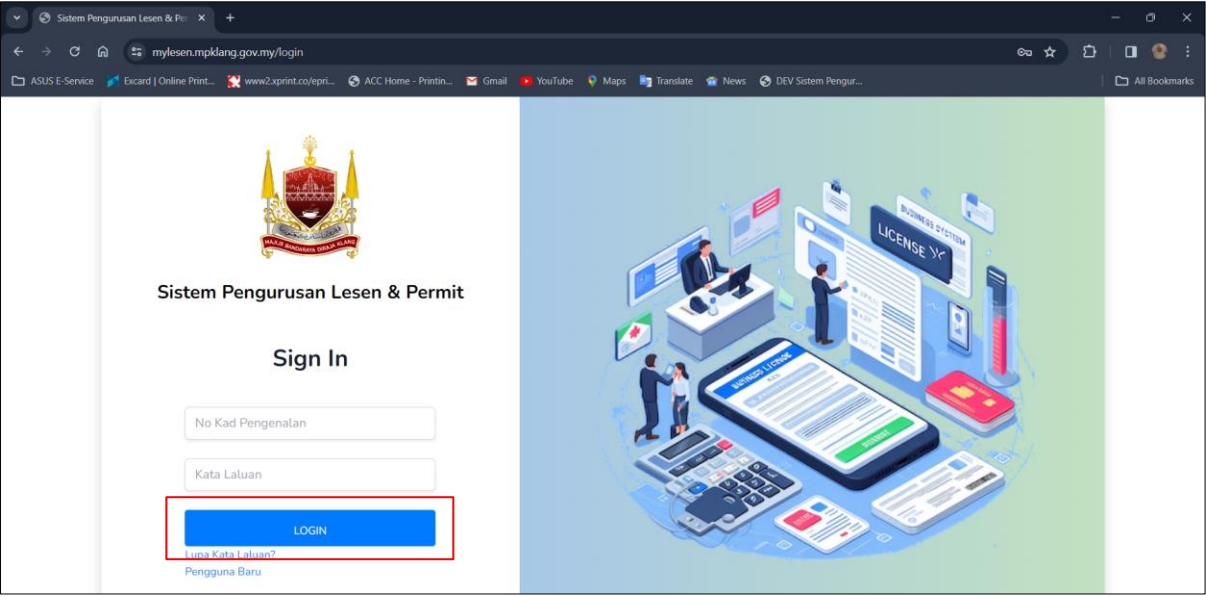

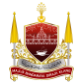

3. Klik pada *Senarai Permohonan Pemohon*

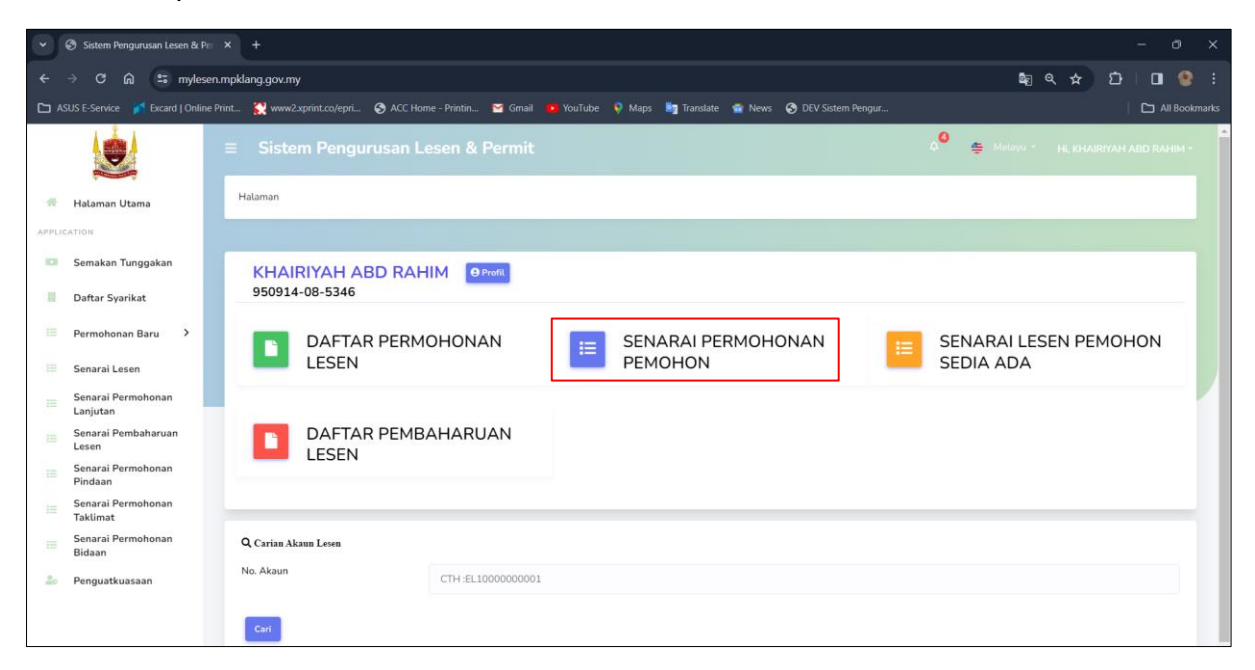

4. Pilih borang permohonan yang perlu dikemaskini. Klik Kemaskini untuk mengemaskini

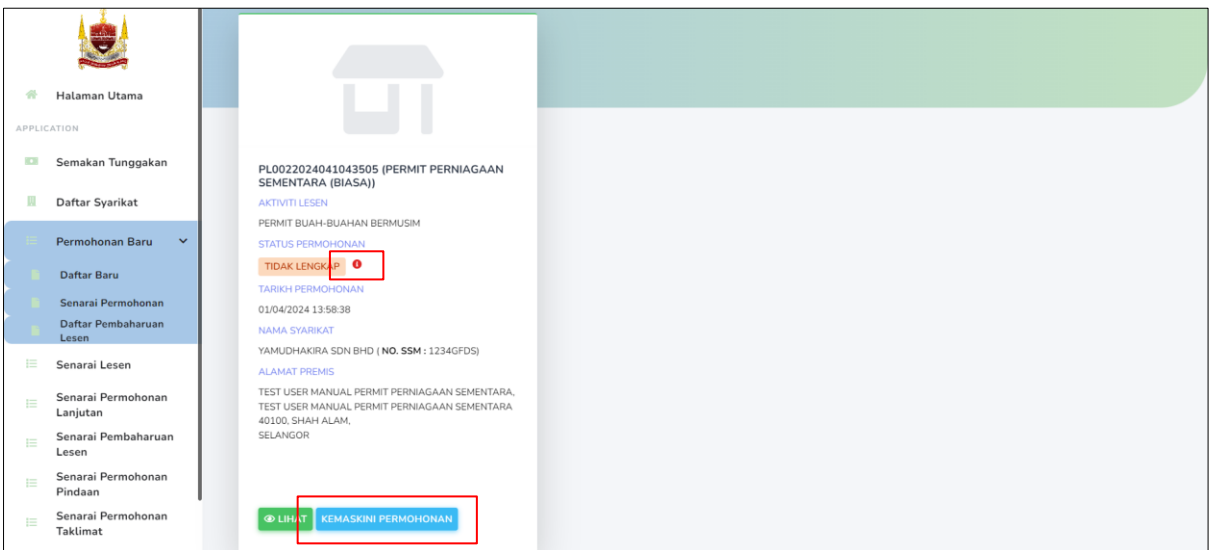

Nota: Pemohon tekan butang *i (berwarna merah disebelah status permohonan)* untuk lihat ulasan tidak lengkap permohonan.

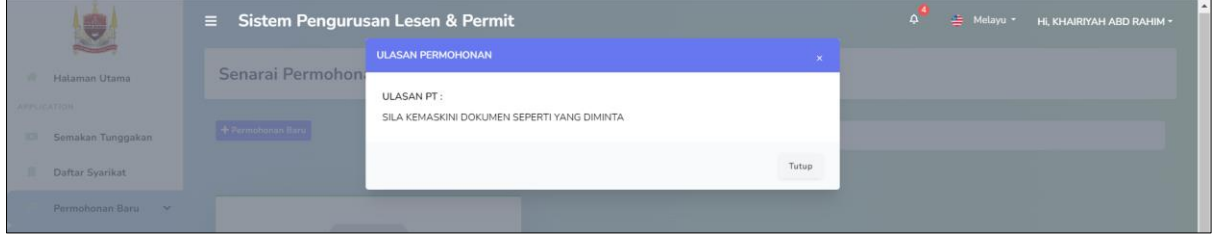

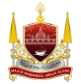

5. Kemaskini butiran yang diperlukan. Dan tanda perakuan pemohon, kemudian tekan butang *Hantar*.

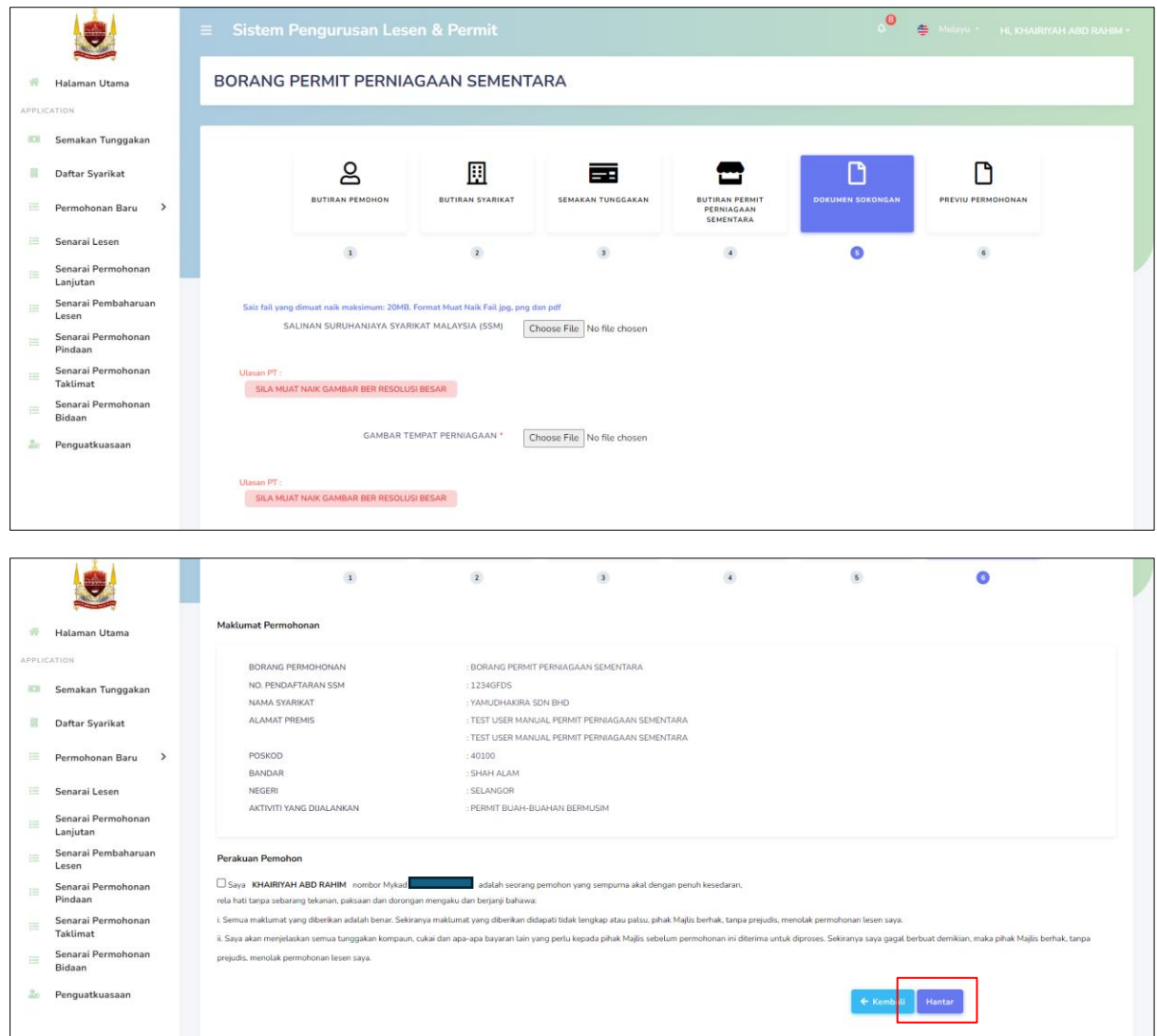

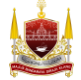